# **Completing a Well Licence Information Update**

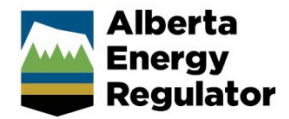

**» Intended User: Well licence applicants** 

## **Overview**

This quick reference guide (QRG) describes how to update well licence information (post rig release) in OneStop.

Two types of information updates, surface and/or subsurface, may be submitted.

For surface information updates, a single well point shapefile is required for all well licences issued in OneStop.

You must be logged in to OneStop and begin the process from the main landing page.

## Begin Information Update

Click **Operate** in the top navigation bar. Select **Well Licence Information Update**.

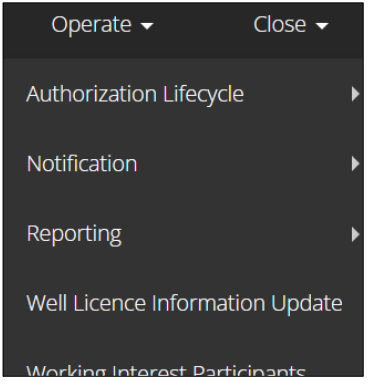

Complete the **Create** - **Contact Information** screen.

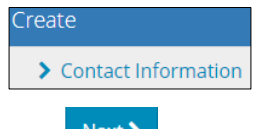

3. Click  $\frac{\text{Next } \bullet}{\text{The Create } - \text{Licence Information screen appears.}}$ 

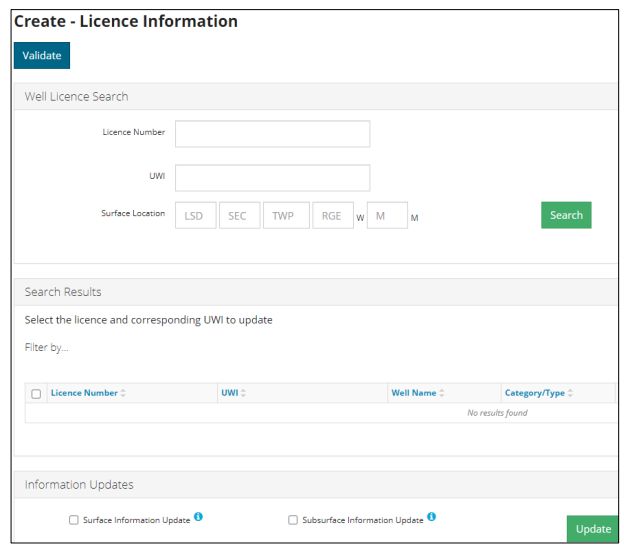

### Search for a Licence

Search for an eligible licence from the Well Licence Search pane.

Enter a licence number, unique well identifier (UWI), **or** surface location. Click **Search**. Results appear in the Search Results pane.

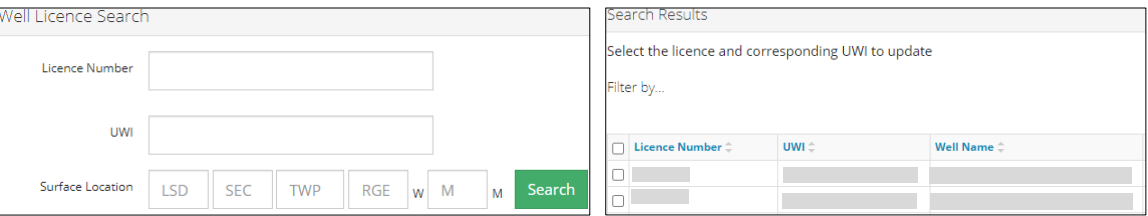

If the licence is not eligible for an information update, an error message appears, and no results are returned in the search.

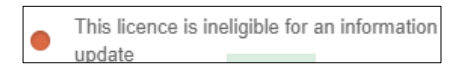

If incomplete or invalid search parameters are used, an error message appears, and no results are returned.

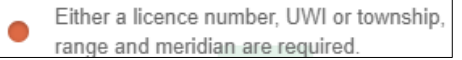

#### Create Information Update Submission

Check the **box** beside the licence number/UWI you wish to update. Only **one** event (UWI) per submission may be selected.

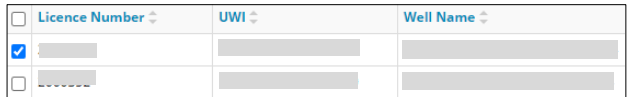

2. Select the type of information update. Choose one or both.

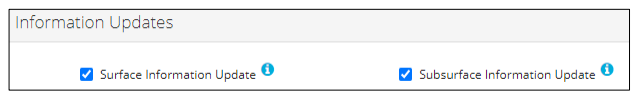

a) Click  $\boxed{\bullet}$  beside each update type for more details.

**Surface Information Update**

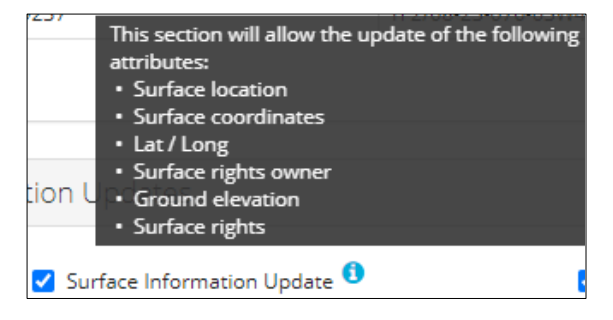

#### **Subsurface Information Update**

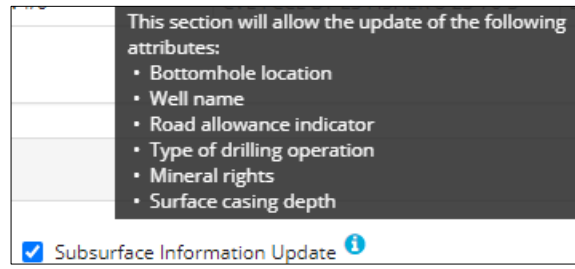

- 3. Click Update . At this point, no additional selections or deletions can be made.
- 4. Click  $\overline{\phantom{a}}$  Next  $\overline{\phantom{a}}$  and proceed with the application.

#### Update Surface Information

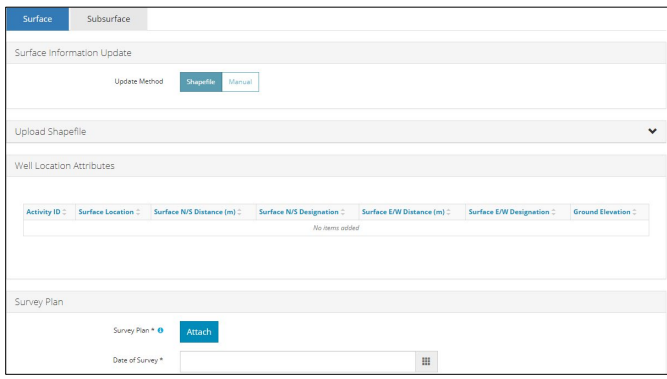

- For Onestop issued licences, the update method defaults to Shapefile; a shapefile must be submitted.
- For legacy licences, the update method defaults to Manual. Manual or Shapefile update methods can be selected for legacy licences.

#### **Shapefile**

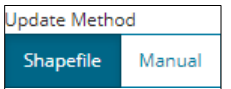

Click **Attach** to upload a shapefile.

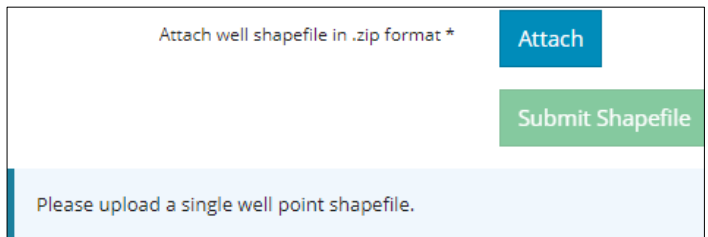

Detailed shapefile instructions are outlined in *Importing Digital Spatial Data into OneStop Well Licences* located on the OneStop Help page.

a) Well location attributes are populated from the submitted shapefile. Any value(s) populated from the shapefile that are different from the current licence record are highlighted in yellow.

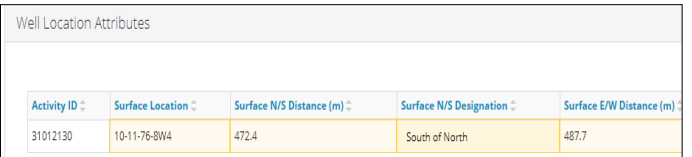

b) Hover over any highlighted field to view the original value.

Values populated from the shapefile cannot be manually changed.

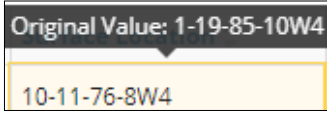

2. Click Analyze

The Surface Information Update pane displays values populated from the shapefile.

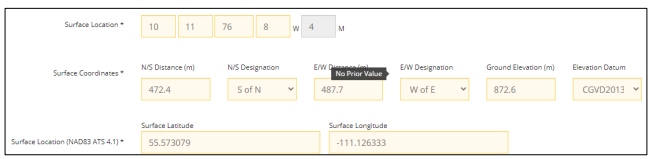

Survey Plan: Click **Attach** to add a valid survey plan.

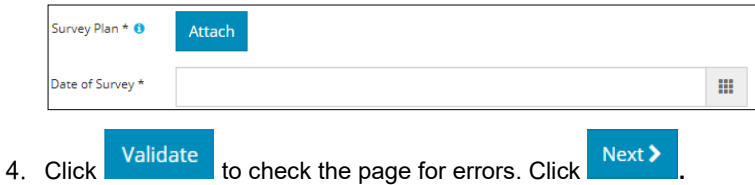

The Confirmation – Validate and Submit screen is displayed. **Save** and/or **submit** the application.

**Manual**

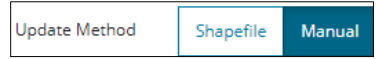

1. Survey Plan: Click Attach to add a valid survey plan.

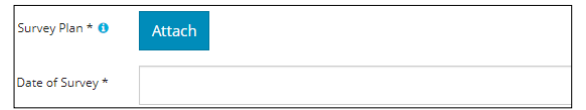

2. Enter the surface information from the survey plan.

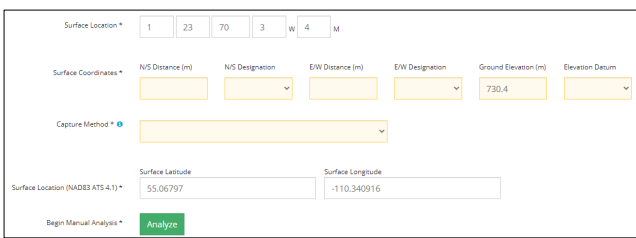

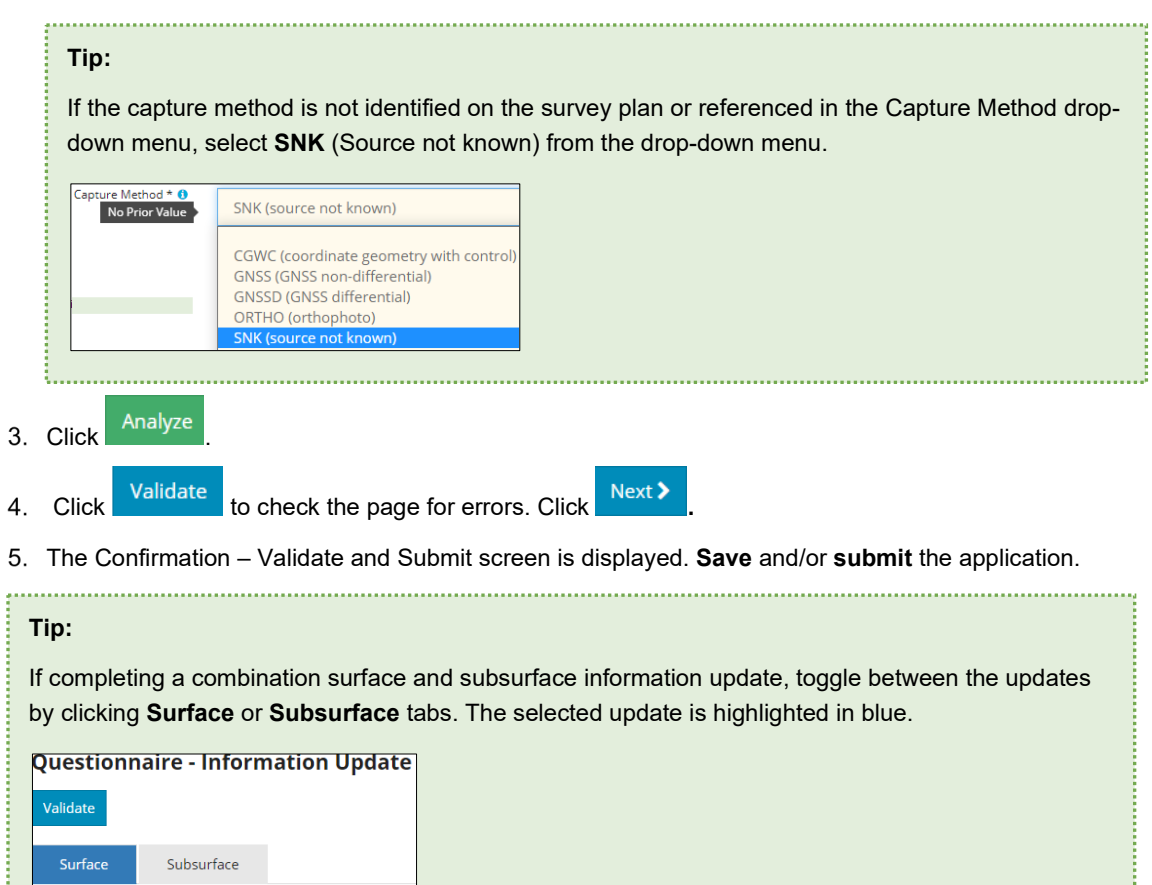

## Update Subsurface Information

i

Values from the current licence record are populated in the fields.

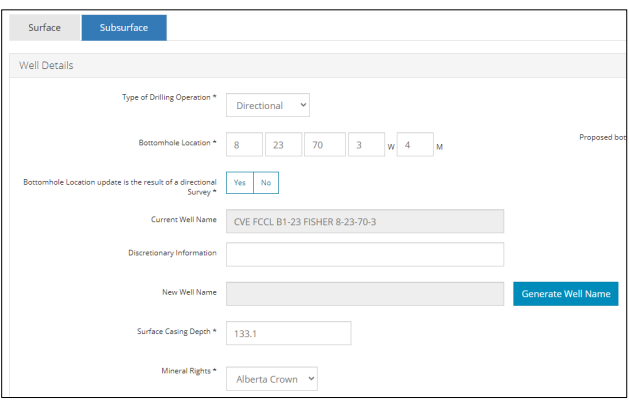

Type of Drilling Operation: Click the field and select the type from the drop-down menu.

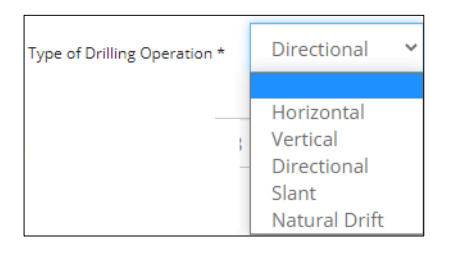

2. Bottomhole Location: Click each field to change the values.

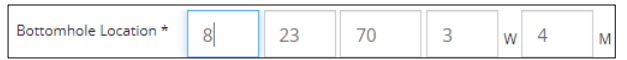

Road Allowance: If the bottomhole is moving in or out of a road allowance, select **Yes** or **No**.

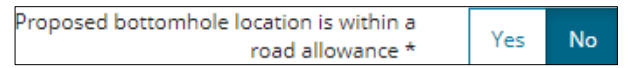

a) If **Yes**, click **Direction** field and select direction from the drop-down menu.

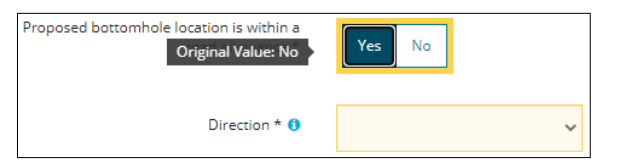

If the bottomhole has changed as the result of a directional survey, select **Yes** or **No**.

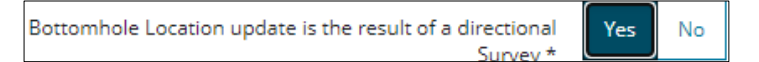

Well Name: To change or update the well name, click **Discretionary Information** field. Enter the new name.

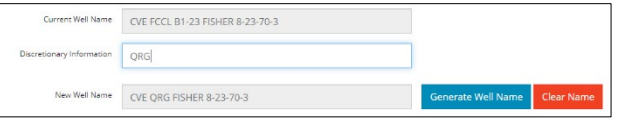

- a) Click Generate Well Name . The new well name appears in the Discretionary Information field.
- 6. Surface Casing Depth: Click the field to update the surface casing depth.

```
Surface Casing Depth *
              212
```
7. Mineral Rights: To update the mineral rights, click the field and select mineral rights from the drop-down menu.

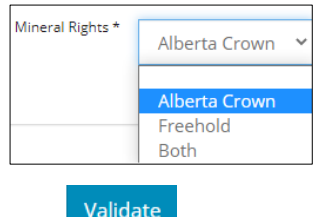

- 8. Click Validate to check the page for errors. Click Next >
- The Confirmation Validate and Submit screen is displayed. **Save** and/or **submit** the application.